# **Configuration**

## **Team Nomination Categories**

Add New Team Nomination Category

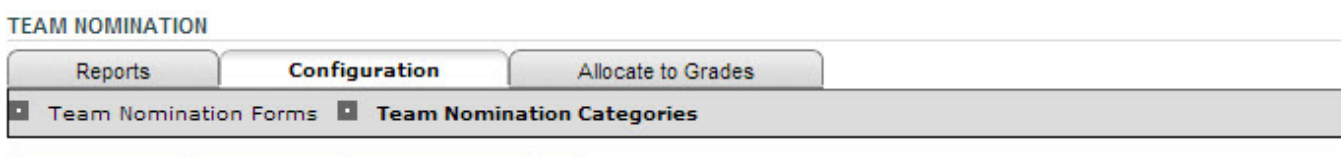

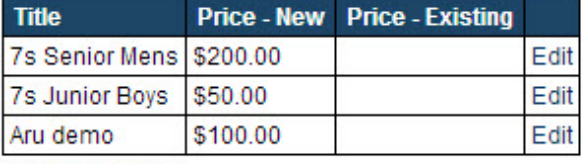

**Total Records: 0** 

- 1. Click the **Add New Team Nomination Category** link to add a new nomination category or click the **Edit** link for a particular category to edit the nomination category.
- 2. Enter the details as per the table below.
- 3. Click **Update** to save changes.

#### **Team Nomination Category Edit**

Back to Team Nomination Categories

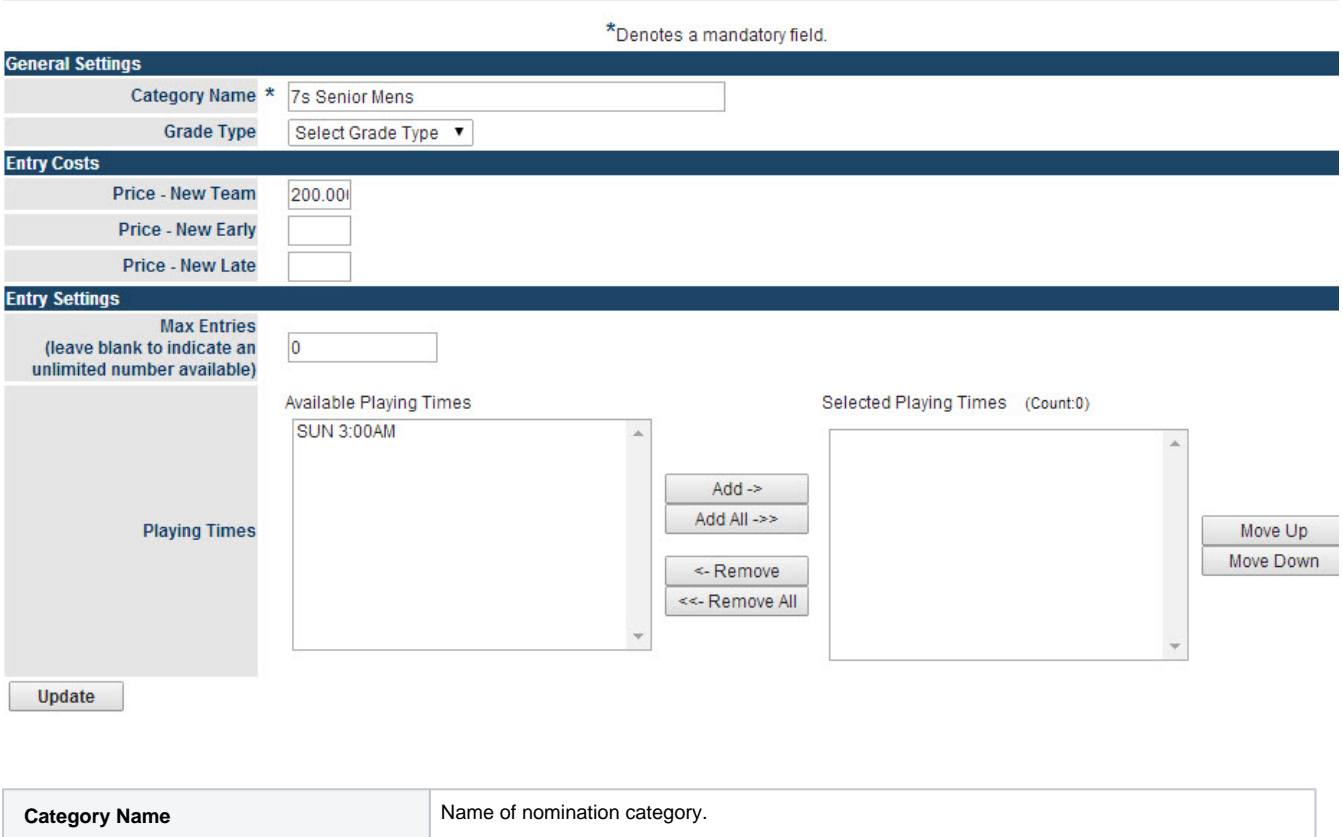

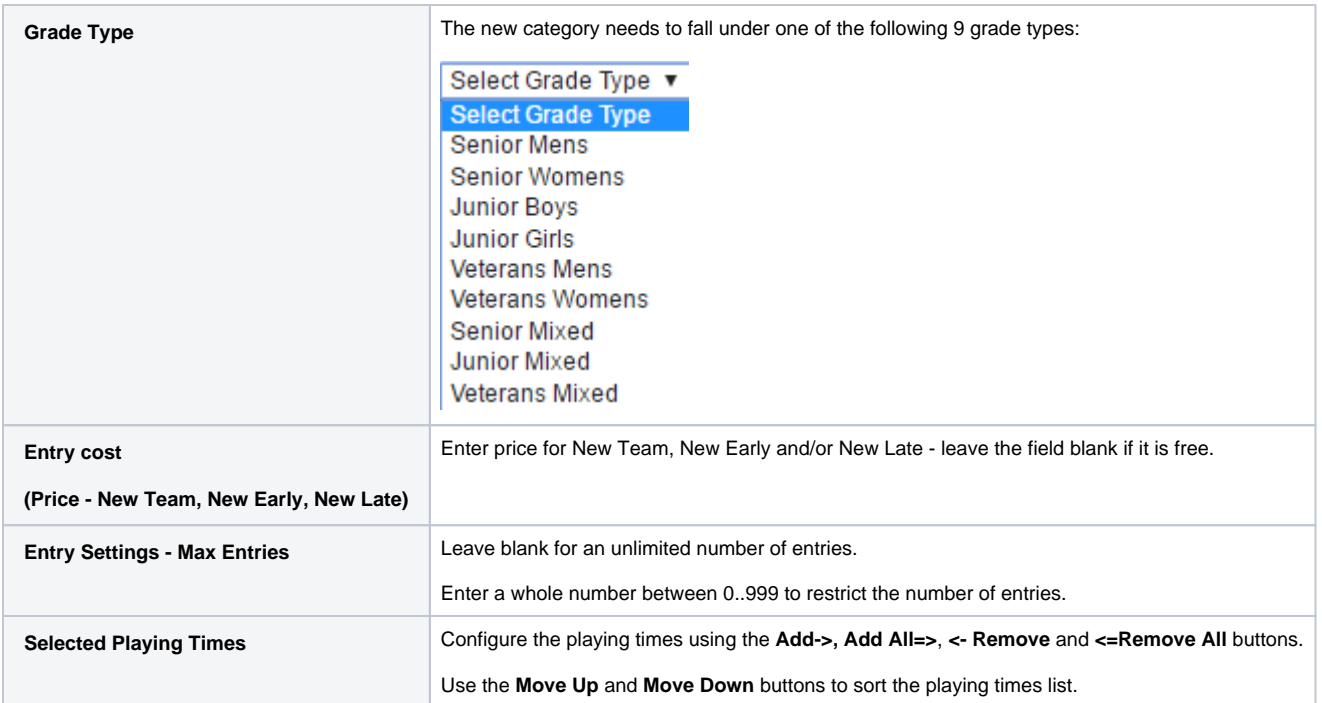

#### **Step 2 - Create Team Nomination Forms**

### **Team Nomination Forms**

Add New Team Nomination Form

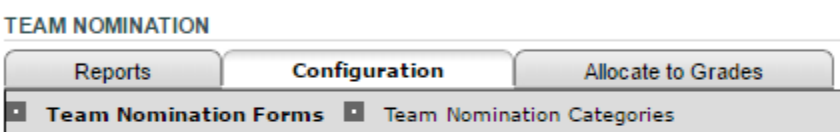

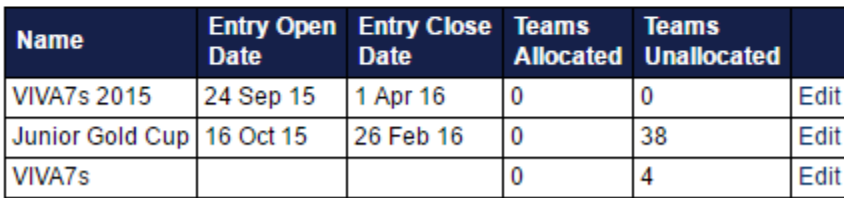

Total Records: 0

1. Click the **Add New Team Nomination Forms** link to add a new nomination category or click the **Edit** link for a particular category to edit the nomination form.

2. Enter the details as per the table below.

3. Click **Update** to save changes.

#### \*Denotes a mandatory field.

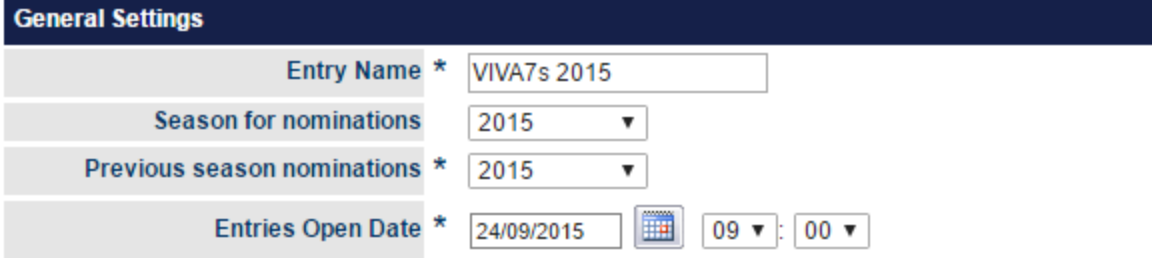

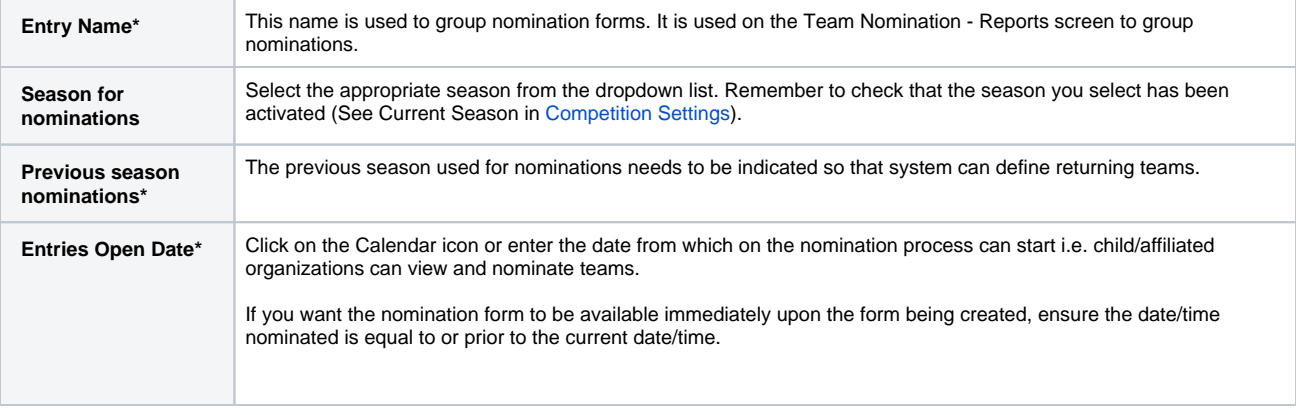

**\*Required field.**

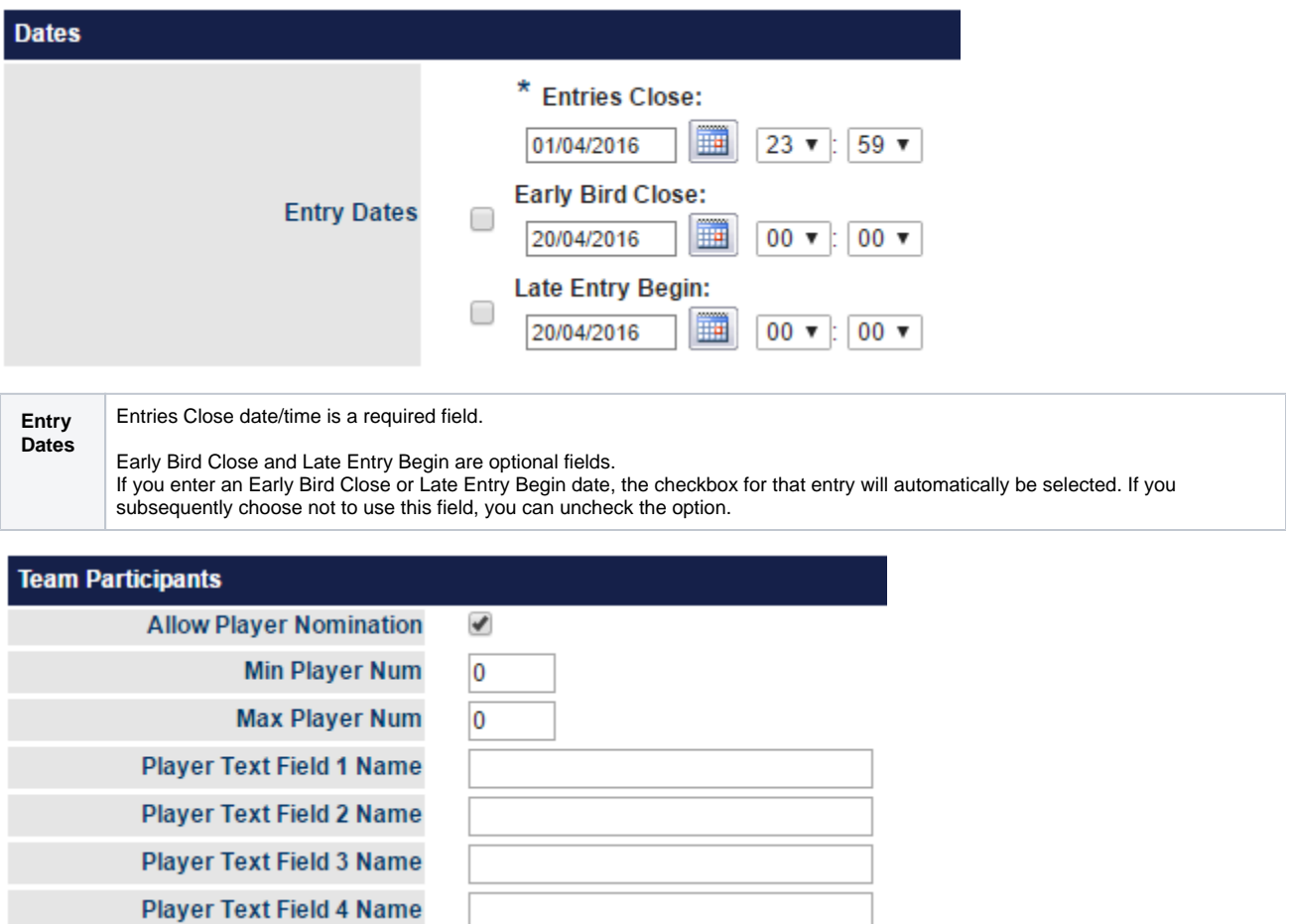

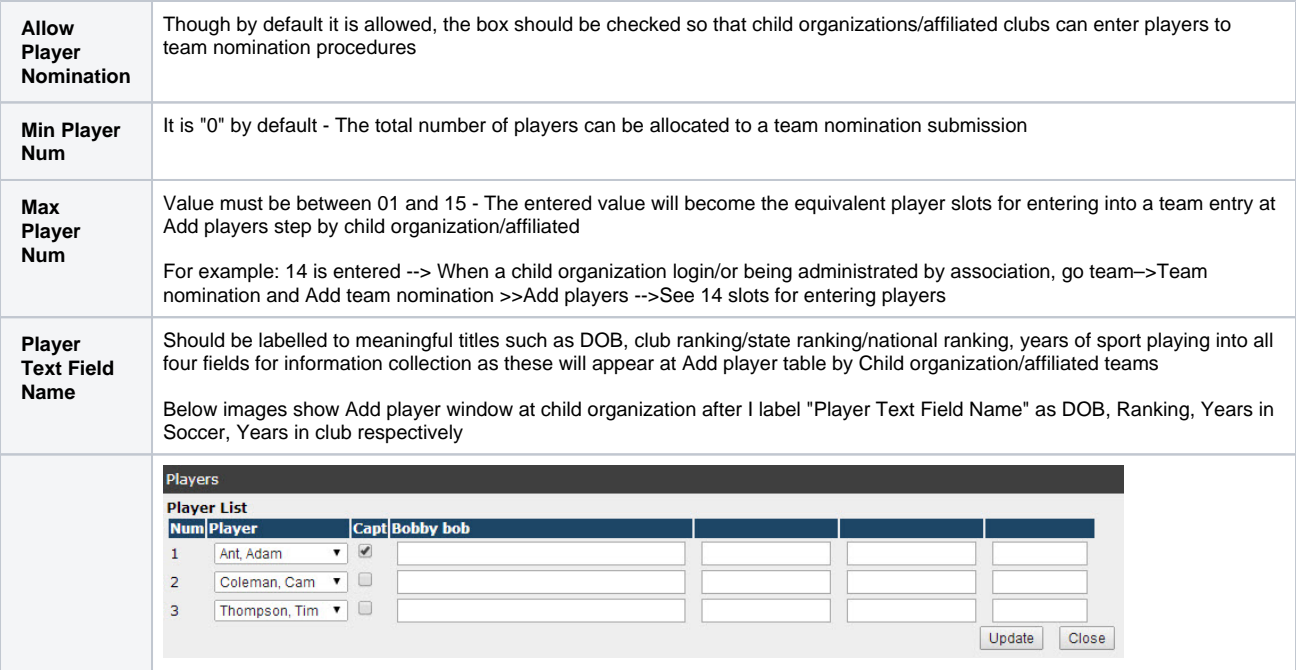

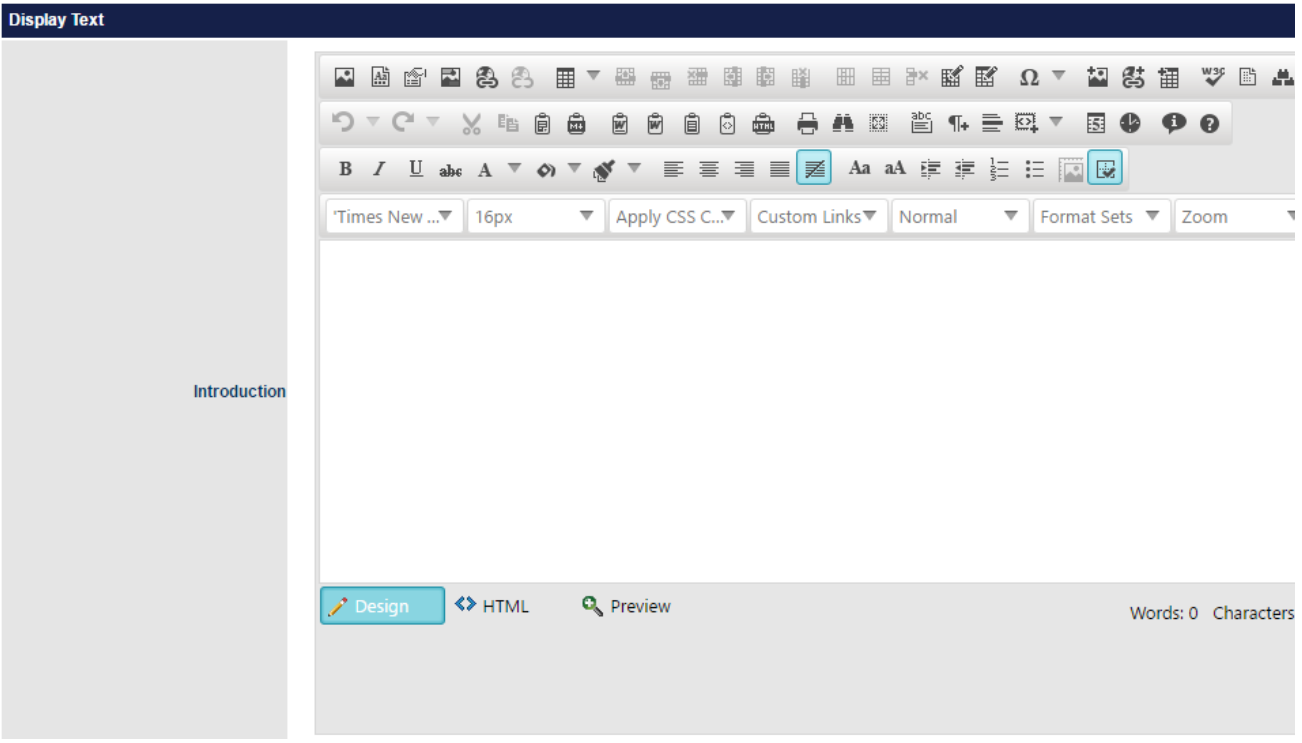

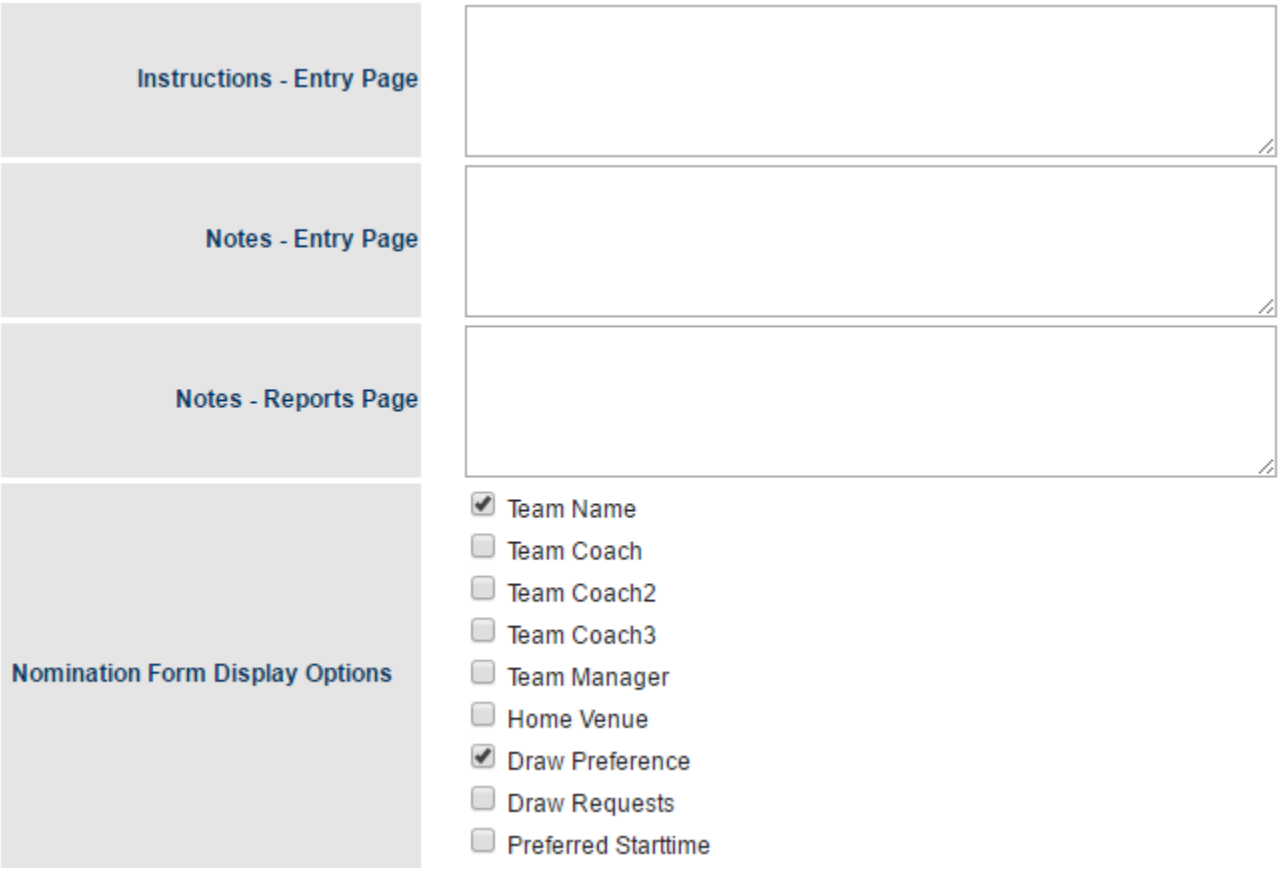

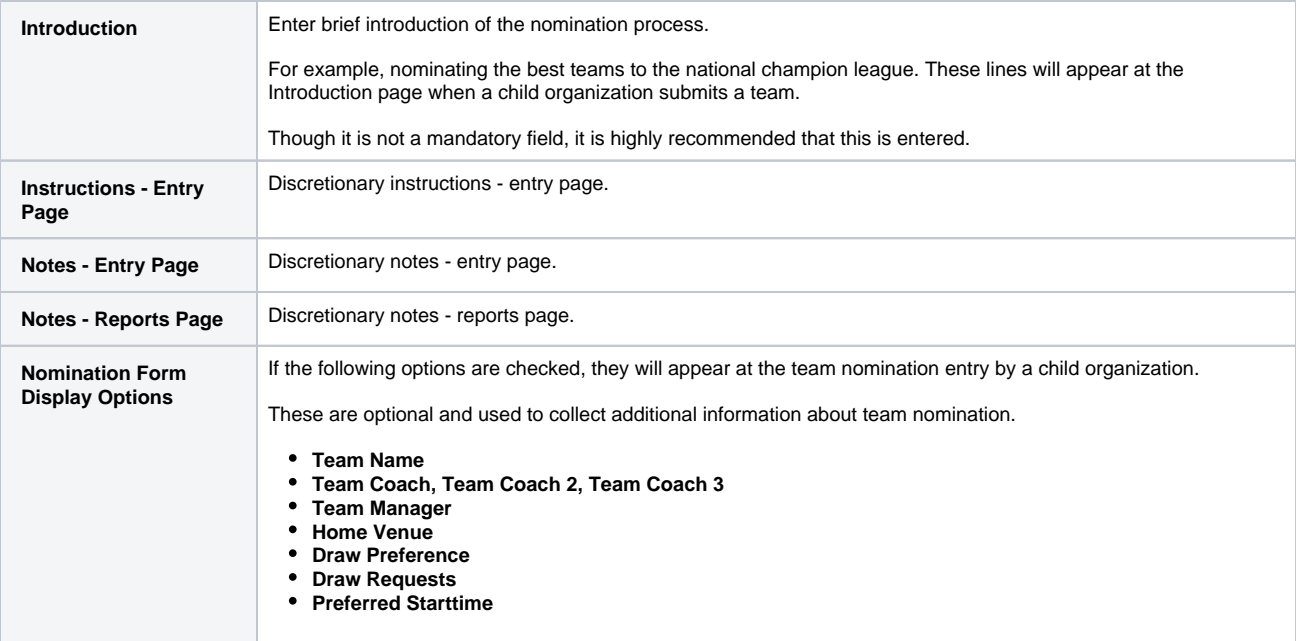

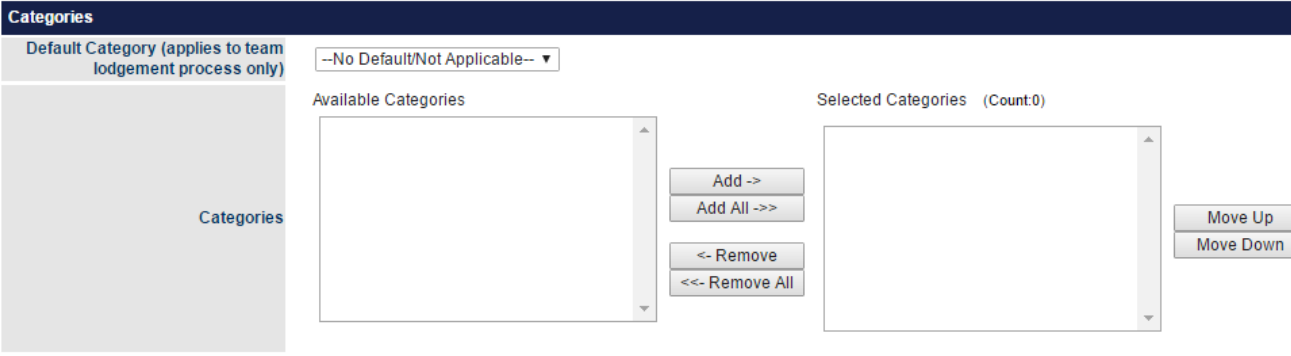

#### Update

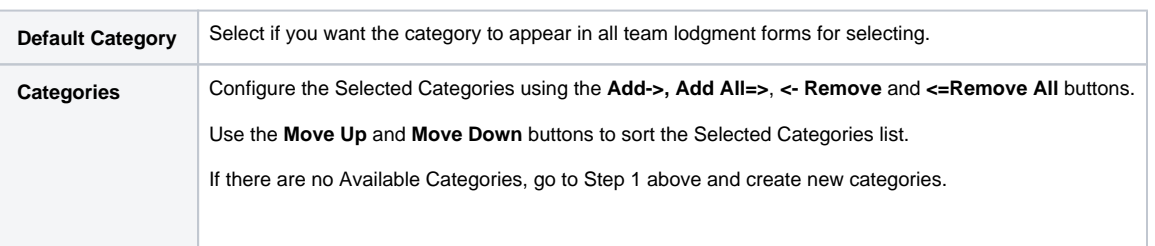